Cartographie des anciens cours d'eau, lignes de creux et des bassins versants de l'île de Montréal *Cartography of the island of Montreal's former watercourses, thalwegs, and watersheds*

# **Rapport scientifique de la cartographie des anciens cours d'eau, lignes de creux et des bassins versants de l'île de Montréal**

© **Valérie MAHAUT** Tous droits réservésProfesseure adjointe à l'École d'architecture Faculté de l'aménagement, Université de Montréal

# **ANNEXE 5 Méthodologie de simplification des courbes de niveau**

présenté par Pascale BUSSEAU

Dans une étape précédente de la recherche, des courbes de niveau de l'île de Montréal tous les mètres ont été générées à partir d'un modèle numérique de terrain (MNT) par Clémence LHOYER (voir le Rapport ClemenceLhoyer.pdf dans le dossier de recherche Clémence). Or, le degré de précision élevé et la méthode utilisée pour générer ces courbes ont produit des lignes très irrégulières et complexes. Si ce niveau de détail était pertinent pour la compréhension de la topographie de l'île et la production des tracés de talwegs et de bassins versants, ces courbes de niveau se sont avérées trop complexes pour des fins de publication des données de recherche sous forme de cartes au 1 : 50 000 et au 1 : 10 000.

Dans un premier temps, et dans l'optique de mettre en valeur toutes les données de la recherche – la topographie, les talwegs, les bassins versants, les tracés des cartes historiques, etc. –, nous avons décidé d'inclure uniquement les courbes de niveau tous les 5 mètres dans la production de ces cartes. En effet, les courbes de niveau tous les 5 mètres donnent suffisamment d'informations sur la topographie de l'île, tout en ne nuisant pas à la lecture des autres informations présentes sur les cartes.

Dans un deuxième temps, nous avons tenté de lisser les courbes de niveau produites précédemment, afin d'obtenir des courbes moins détaillées et plus facilement lisibles.

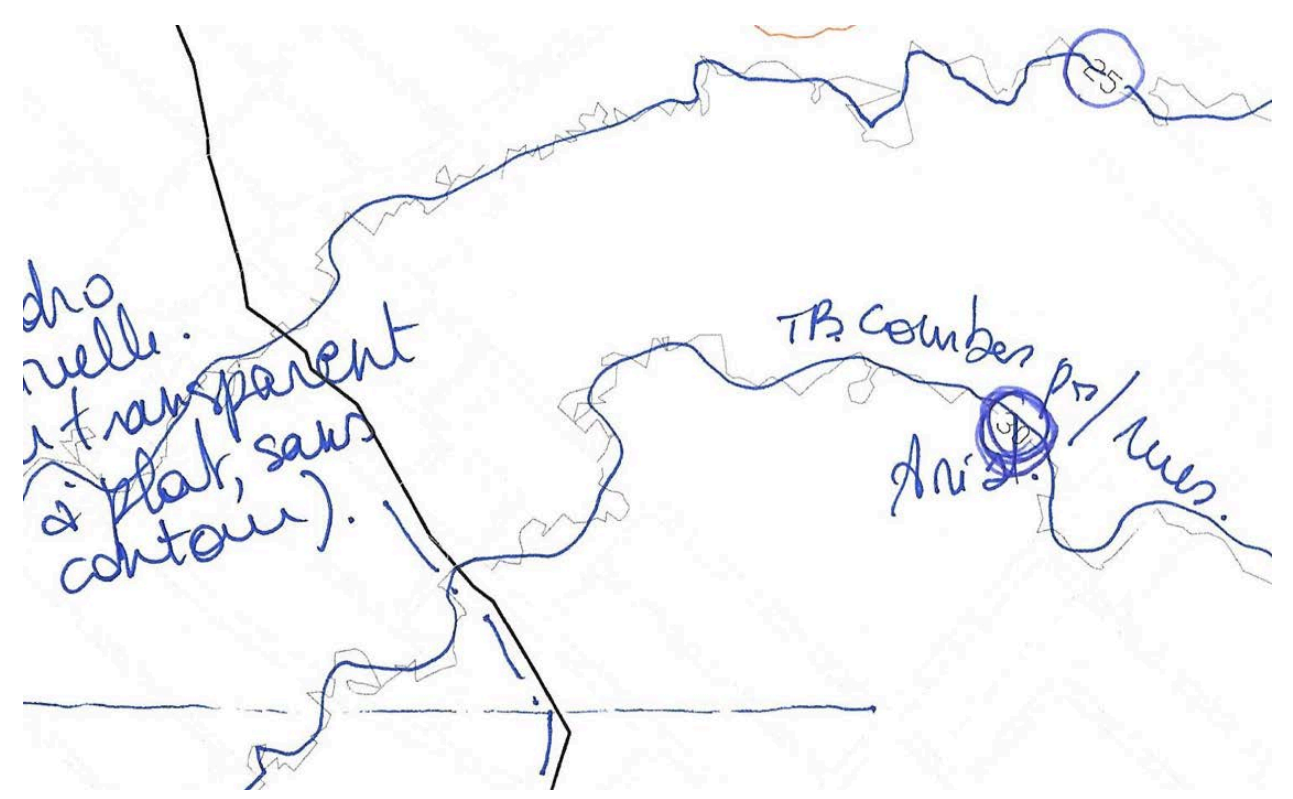

Extrait d'un test d'impression du 31 mai 2016, annoté par Valérie Mahaut. Les courbes de niveau initiales sont en gris pâle et les courbes de niveau voulues pour la production des cartes sont tracées à la main en bleu.

Trois avenues ont été explorées pour lisser les courbes de niveau.

**1. Création de nouvelles courbes de niveau à partir d'une orthophotographie** *(méthode non retenue)*

À partir d'une orthophotographie de l'île de Montréal, nous avons tenté d'obtenir un modèle numérique de terrain (MNT) et d'en extraire des courbes de niveau plus simples à partir du logiciel ArcGIS. En recréant ainsi les courbes de niveau, nous pouvions en contrôler le niveau de détail. De plus, l'orthophotographie utilisée, différente de celle utilisée pour la création des courbes de niveau initiales, semblait moins détaillée, et donc plus appropriée à l'échelle de nos cartes.

L'orthophotographie de base a été obtenue à partir de la plateforme GeoGratis, et elle se trouve dans :

*1\_Base\_de\_Donnees\_Brutes/1\_3\_Donnees\_Actuelles/Geogratis/160630\_112916\_KT/ cdem\_dem\_160630\_112916\_tif*

Le tutoriel suivant a été utilisé pour y arriver : <https://www.youtube.com/watch?v=FZngMMMbE4A>

Le résultat obtenu sur trouve dans :

*6\_Donnees\_produites/Topographie/Lissage\_CourbesDeNiveau/1\_NouvellesCourbes\_ 16\_07\_07/TopoNouvelleSimplifiee\_06\_07\_16.DWG*

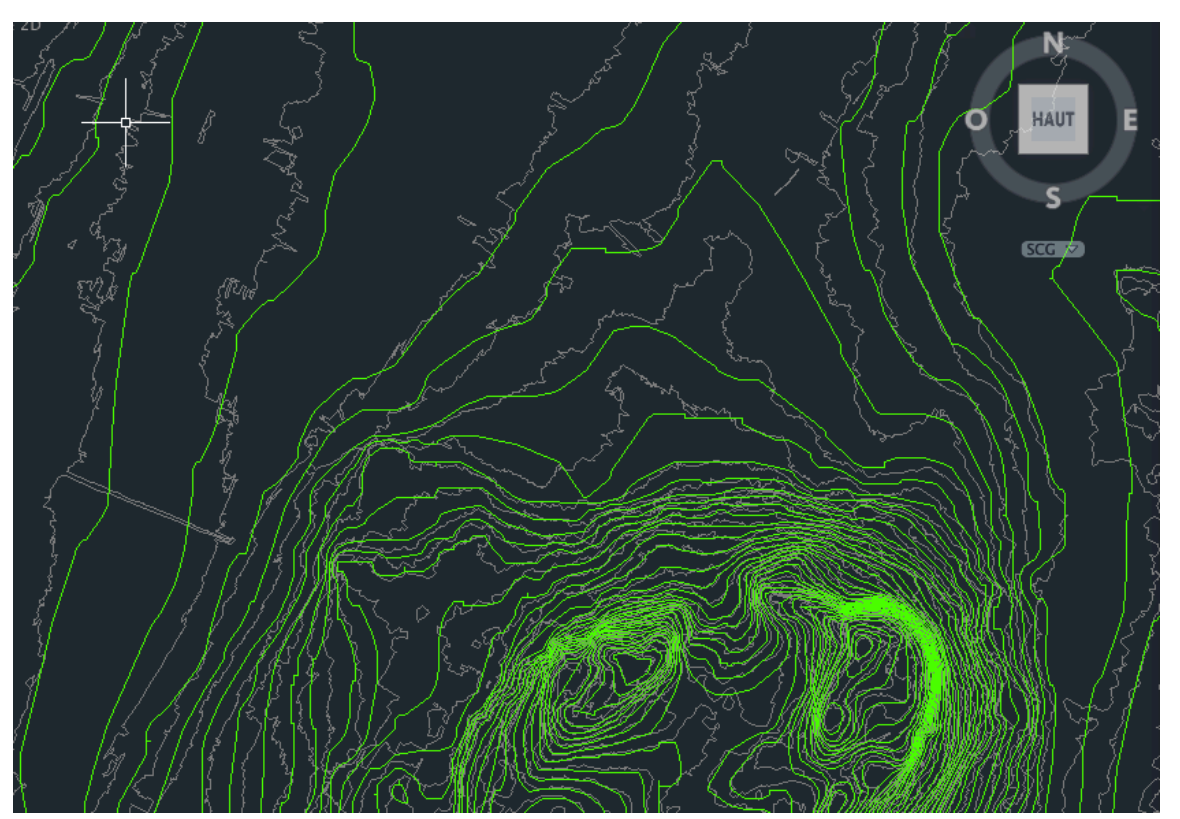

Extrait d'un document comparatif des courbes de niveau initiales (en gris) et des nouvelles courbes de niveau produites à partir d'une orthophotographie (en vert).

L'orthophotographie de base n'étant pas très précise, les courbes de niveau ainsi obtenues semblaient trop simplifiées, éliminant plus d'informations que nécessaire. Bien que cette méthode ait permis d'obtenir des courbes de niveau lissées, celles-ci n'étaient pas fidèles et représentatives du travail accompli précédemment.

### **2. Simplification des courbes de niveau existantes** *(méthode retenue)*

Afin de rester le plus fidèle possible au travail préalablement réalisé sur la topographie, nous avons tenté de simplifier les courbes de niveau existantes, produites lors d'une étape précédente de la recherche. Le résultat obtenu était effectivement plus représentatif des courbes de niveau utilisées jusqu'à présent, tout en étant suffisamment lissées pour faciliter la lecture des cartes. De plus, les variables de simplification du logiciel ArcGIS permettaient de bien calibrer le lissage en fonction de nos besoins.

Le résultat obtenu se trouve dans :

*6\_Donnees\_produites/Topographie/Lissage\_CourbesDeNiveau/2\_LissageCourbesExi stantes/Tests\_16\_07\_20*

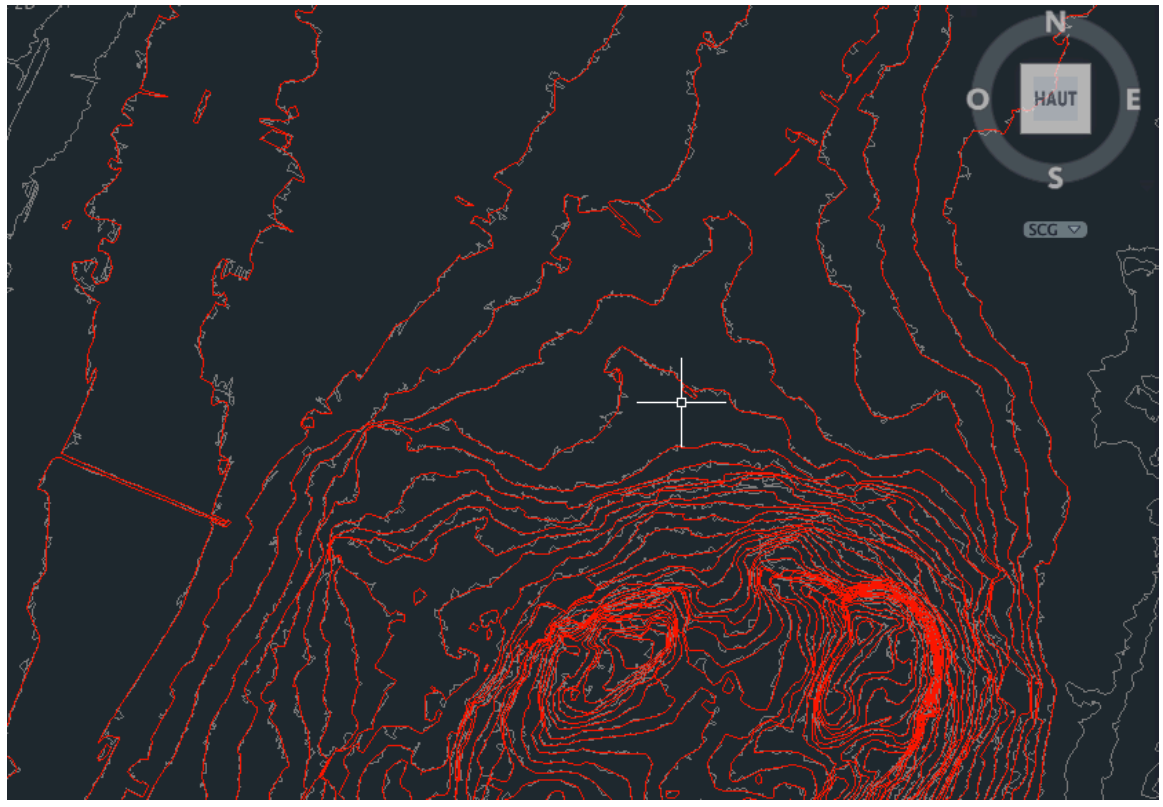

Extrait d'un document comparatif des courbes de niveau initiales (en gris) et des courbes de niveau simplifiées sur ArcGIS (en rouge).

La méthode utilisée est décrite au fil des étapes suivantes :

# *Étape 1 : importation d'un .dwg dans ArcGIS*

Voir <https://blogs.esri.com/esri/arcgis/2010/05/24/importing-cad-data-in-arcgis-10-0/>

Glisser le document CAD dans la fenêtre de calques de ArcGIS

Cliquer-droit sur le calque ainsi créé. Choisir *Convert CAD Feature Layer*

\*Attention de toujours s'assurer d'avoir la grille de la Ville de Montréal comme référence.

#### *Étape 2 : création d'un calque comportant uniquement les courbes de niveau aux 5 mètres*

Cliquer-droit sur le calque converti (résultat de l'étape précédente) Choisir *Open Attribute Table* Faire une sélection par attribut pour sélectionner les courbes de niveau tous les 5 mètres Cliquer-droit sur le calque > *Selection* > *Create Layer From Selected Feature*

#### *Étape 3 : simplification des courbes de niveau*

*Cartography Tools* > *Generalization* > *Simpify Line* Utiliser l'option *Bend Simplify* Ajuster la *Simplification Tolerance* selon les besoins Ne cocher que *Check for topological errors*

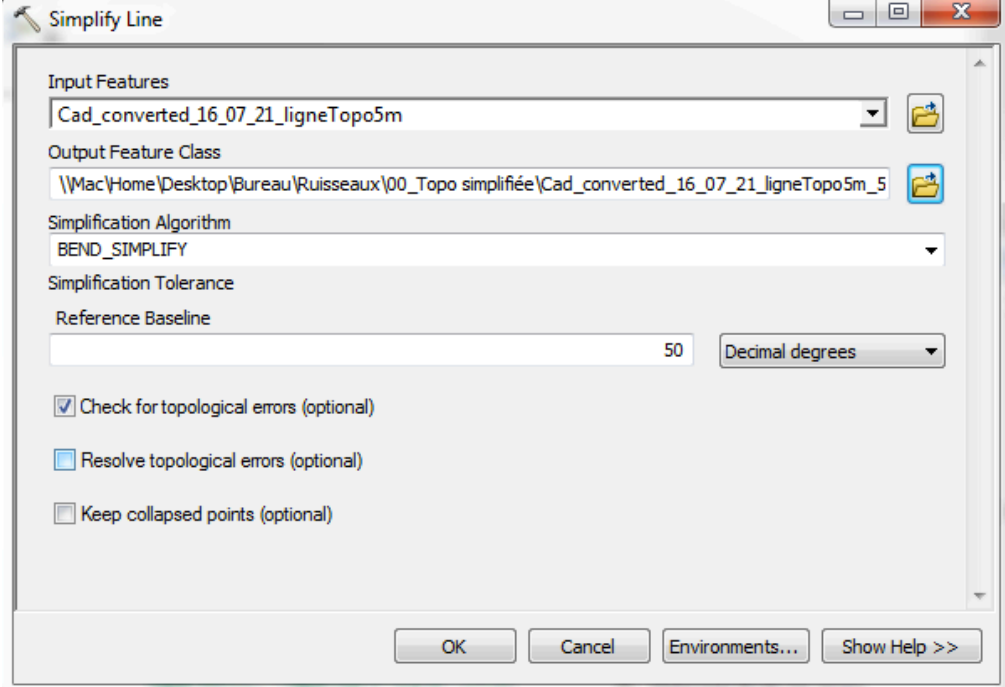

*Cartography Tools* > *Generalization* > *Smooth Line*

Utiliser l'option *Paek*

Ajuster la *Smoothing Tolerance* selon les besoins

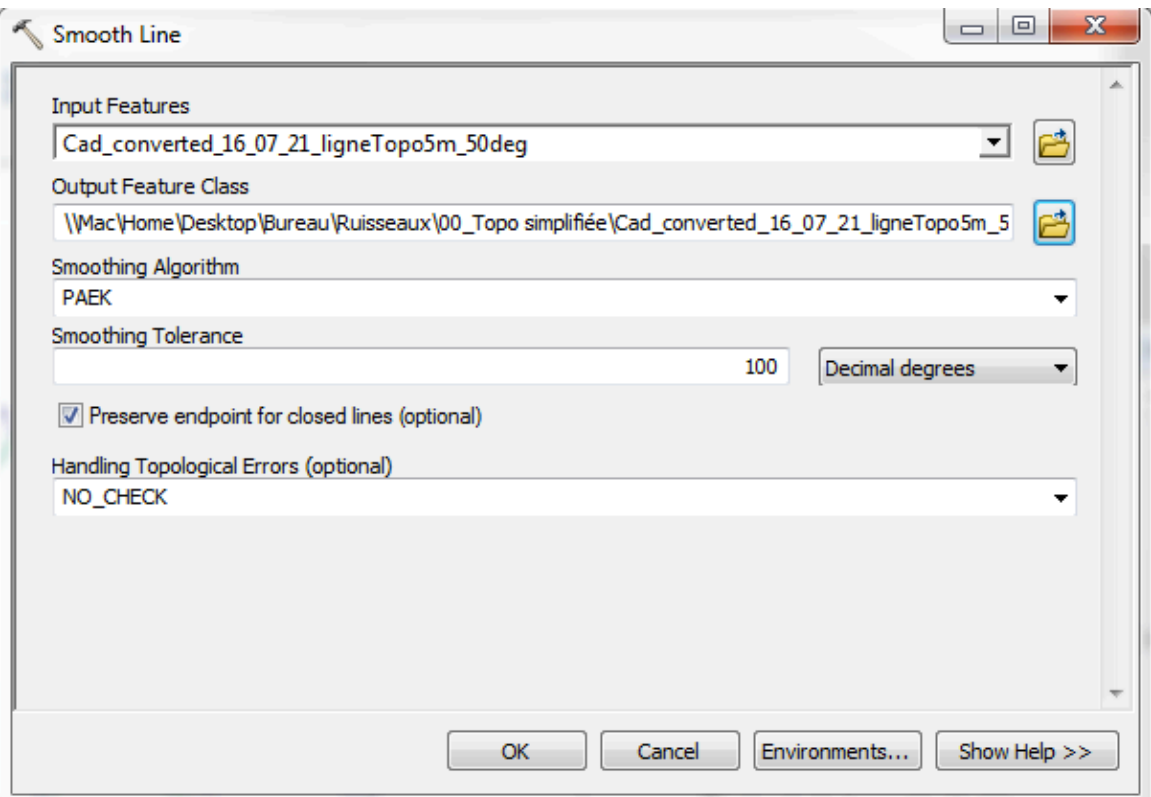

## *Étape 5 : ajout des élévations sur les courbes de niveau*

Il est possible de visualiser les courbes de niveau avec une indication de leur élévation respective dans ArcMap grâce à l'outil *Labelling*.

Voir :<http://resources.arcgis.com/en/help/main/10.1/index.html#//00s80000006400000  $0\geq$ 

Par contre, quelques manipulations sont nécessaires pour pouvoir exporter ces données dans AutoCAD.

Voir : <http://support.esri.com/technical-article/000008383>

NOTE : Dans le cadre de la production des cartes des données de la recherche, nous avons opté pour une visualisation des élévations sur les courbes de niveau, les interrompant momentanément. Le texte doit donc avoir un masque permettant de créer cette interruption :  $-35-$ 

Or, les objets de type Text, créés par l'exportation à partir d'ArcMap, texte standard, ne permettent pas la création d'un masque. Il sera donc nécessaire de convertir le texte en texte multilignes une fois dans AutoCAD.

#### *Étape 6 : exportation des données dans AutoCAD*

*Conversion Tools* > *To CAD* > *ExportToCAD*

Glisser les calques à exporter dans la fenêtre d'exportation (les courbes de niveau, les élévations, la grille de référence de la Ville de Montréal) Exporter

**3. Régénération des courbes de niveau à partir des documents et logiciels initiaux** *(méthode non retenue)*

En retournant sur les traces de Clémence Lhoyer, nous avons vérifié si, au fil des diverses étapes suivies, des options de création de courbes de niveau plus simples ou de simplification des courbes de niveau étaient disponibles. Nous avons donc, avec ses documents originaux, refait les étapes décrites dans son rapport (voir Rapport\_ClemenceLhoyer.pdf) sur le logiciel *SpaceEyes 3D* (téléchargeable au lien suivant : <http://www.spaceyes.com/fr/>).

Les documents originaux, des orthophotographies permettant d'obtenir un MNT de l'île, n'étaient plus disponibles au lien auquel renvoie son rapport, mais ont pu être retrouvés sur la nouvelle plateforme de l'Université de Montréal, GéoIndex.

Pour retracer la recherche sur GéoIndex, voir le lien suivant : <http://geoindex.bib.umontreal.ca?session=6213>

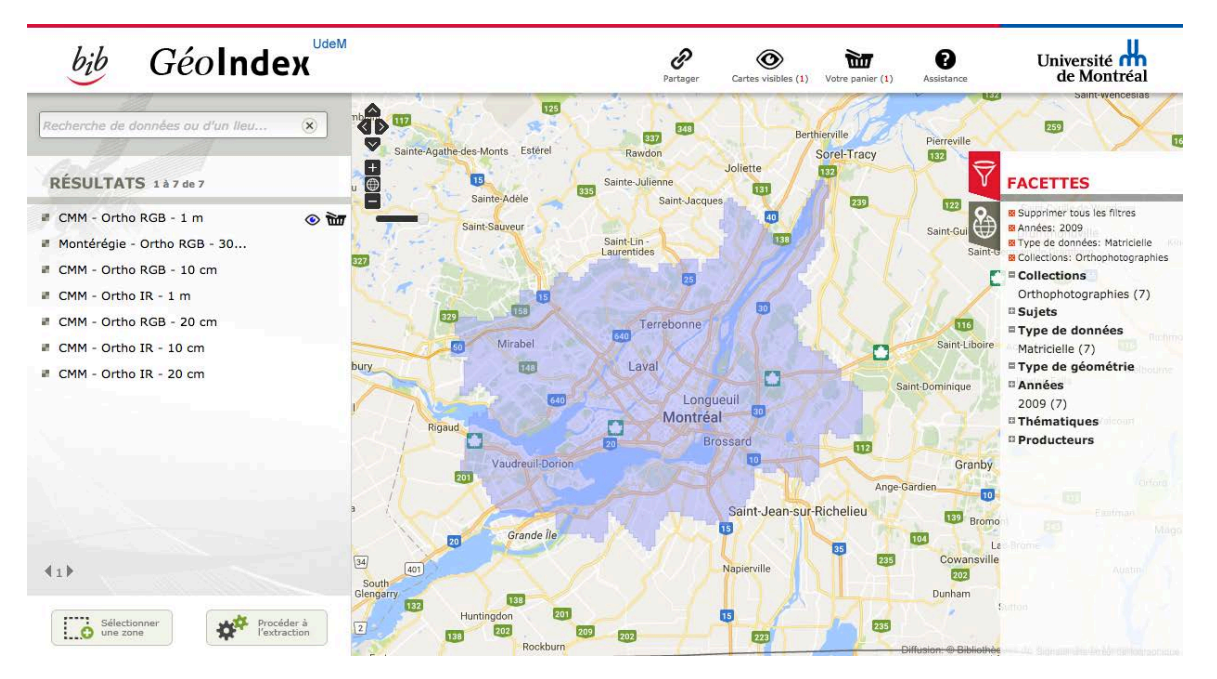

Les documents se trouvent dans :

*1\_Base\_de\_Donnees\_Brutes/1\_3\_Donnees\_Actuelles/GeoIndex\_UdeM/CMM\_2009\_ orthophoto\_RGB\_1m.*

En suivant les différentes étapes décrites dans le rapport de Clémence, nous arrivions aux mêmes courbes de niveau, et aucune option n'était disponible en cours de route pour les simplifier. Cette avenue ne nous permettait donc pas d'atteindre notre objectif de lissage des courbes de niveau.